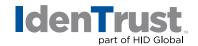

## How to Install a Root Chain for Use with IdenTrust DST CA X3 Certificates Using Microsoft® Internet Explorer

Before you can use your IdenTrust DST CA X3 digital certificate, the Root Certificate Chain must be installed in your browser. This is a simple, four (4) step process:

- 1. Download the Root Certificate Chain file.
- 2. Start the Certificate Import Wizard.
- 3. Install the Root Certificate Chain file in your browser.
- 4. Add the certificate to the Root Certificate.

Begin by **printing these instructions**. Then, click the link below to begin the download process:

Download the Internet Explorer Root Certificate Chain.

| <b>tep 1:</b> When you click the link above, the <b>"File Download"</b> window appears.  Complete the following actions: |                                                                                                    |
|----------------------------------------------------------------------------------------------------|----------------------------------------------------------------------------------------------------|
| Window Name                                                                                                    | Action                                                                                                    |
| 1. File Download                                                                                                    | <ol> <li>Click the button for "Save this file to disk".</li> <li>Click "OK".</li> </ol>                                                                                               |
| 2. Save As                                                                                                    | <ol> <li>Click the arrow to the right of the "Save In:" box and browse to your "Windows Desktop".</li> <li>Click "Save". (The file will be saved on your Windows Desktop.)</li> </ol> |
| The File Download is complete! Please continue on to <b>Step 2</b> .                                                     |                                                                                                    |

## **Step 2:** Start the "Certificate Import Wizard" by completing the following:

## Action

- 1. Locate the file **"ie or ie.p7b"** on your Windows desktop. (The icon looks like a paper certificate with ie below it.) Please note that you may have to minimize or close other programs to get to the Windows desktop.
- Double-click the file. The "Certificate Import Wizard" appears. The Certificate Import Wizard has been successfully initiated! Please continue on to Step 3.

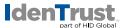

| Window Name |                                             | Action                                                                                                    |
|-------------|---------------------------------------------|----------------------------------------------------------------------------------------------------|
| 1.          | Welcome to the "Certificate Import Wizard". | Click "Next".                                                                                                    |
| 2.          | Select a <b>"Certificate Store"</b> .       | By default, the button is checked for "Automatically select the certificate store". Keep this default selection Click "Next". |
| 3.          | Completing the "Certificate Import Wizard". | Click "Finish".                                                                                                    |

| Step 4: Add the certificate to the Root Store. |                                      |                                                                                                    |  |
|------------------------------------------------|--------------------------------------|----------------------------------------------------------------------------------------------------|--|
| Wi                                             | ndow Name                            | Action                                                                                                    |  |
| 1.                                             | Root Certificate Store.              | Click "Next".                                                                                                    |  |
| 2.                                             | Click a <b>"Certificate Store"</b> . | When prompted: "Do you want to ADD the following certificate to the Root Store?" Click "Yes". You will receive a message saying "The import was successful". |  |
| 3.                                             | "The import was successful".         | Click "OK".                                                                                                    |  |

Your Certificate Chain Download is complete!

 $2021\hbox{-}06\hbox{-}09\hbox{-}identrust\hbox{-}install\hbox{-}root\hbox{-}chain\hbox{-}trustid\hbox{-}certs\hbox{-}microsoft\hbox{-}ie\hbox{-}en$ 

An ASSA ABLOY Group brand

ASSA ABLOY

<sup>© 2021</sup> All rights reserved. IdenTrust and the IdenTrust logo are trademarks or registered trademarks in the US and other countries and may not be used without permission. All other trademarks, service marks, and product or service names are trademarks or registered trademarks of their respective owners.